## HP Scanjet G3010 Panduan Pengguna

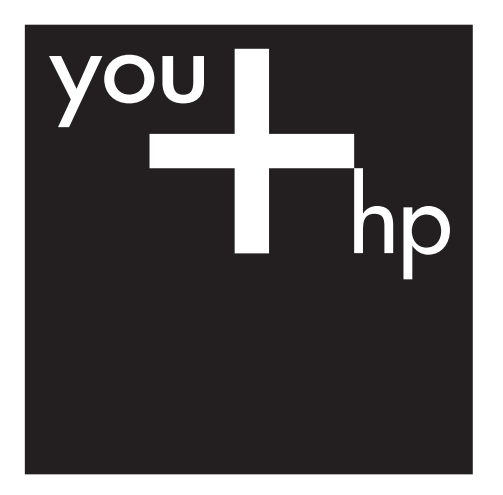

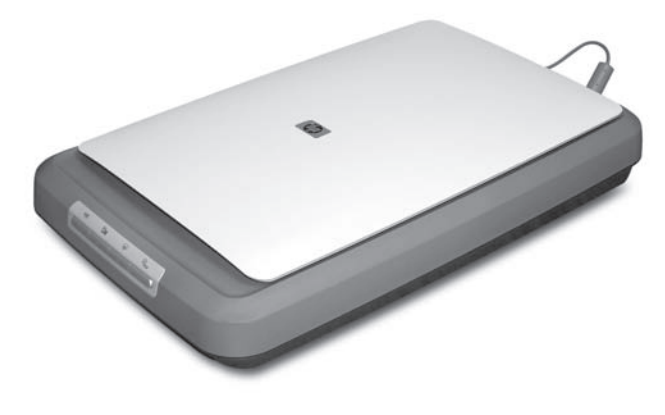

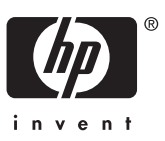

## **Isi**

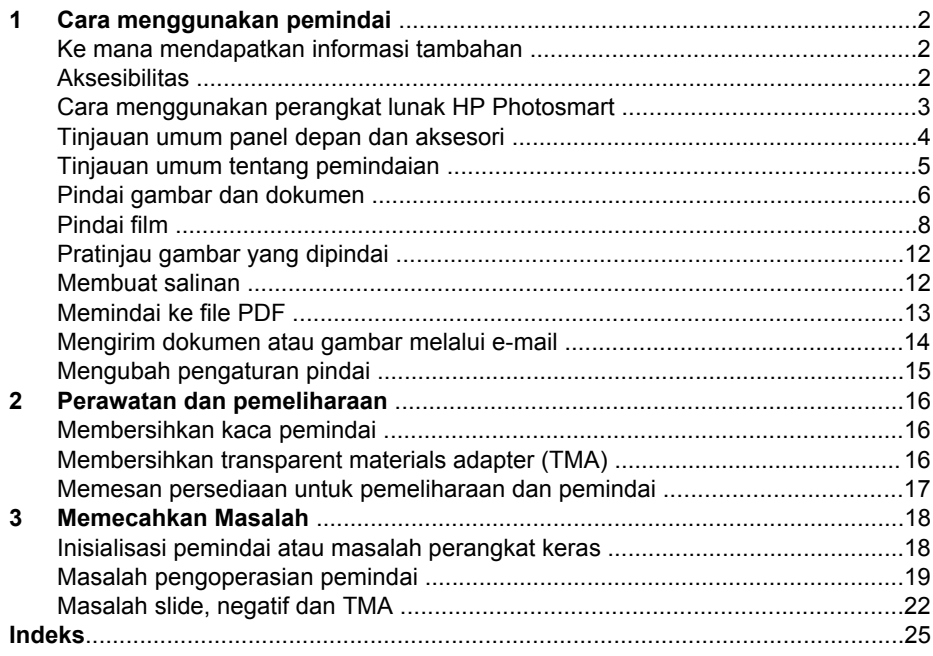

# <span id="page-3-0"></span>**1 Cara menggunakan pemindai**

Buku panduan ini menjelaskan tentang cara mengunakan HP Scanjet G3010 Photo Scanner dan aksesorinya.

Bagian ini menyampaikan tinjauan umum pemindai dan cara menggunakannya.

- Ke mana mendapatkan informasi tambahan
- Aksesibilitas
- [Cara menggunakan perangkat lunak HP Photosmart](#page-4-0)
- [Tinjauan umum panel depan dan aksesori](#page-5-0)
- [Tinjauan umum tentang pemindaian](#page-6-0)
- [Pindai gambar dan dokumen](#page-7-0)
- [Pindai film](#page-9-0)
- [Pratinjau gambar yang dipindai](#page-13-0)
- [Membuat salinan](#page-13-0)
- [Memindai ke file PDF](#page-14-0)
- [Mengirim dokumen atau gambar melalui e-mail](#page-15-0)
- [Mengubah pengaturan pindai](#page-16-0)

### **Ke mana mendapatkan informasi tambahan**

Panduan Pengaturan dan Dukungan pemindai menyediakan informasi tentang penginstalasian perangkat lunak pemindai. Untuk mengakses panduan ini, klik **Start** [Mulai], arahkan ke **Programs** atau **All Programs**, arahkan ke **HP**, **Scanjet**, **G3010**, kemudian klik **Setup and Support Guide** [Panduan Pengaturan dan Dukungan].

Anda bisa mendapatkan informasi tambahan tentang cara menggunakan produk ini dari HP Solution Center [Pusat Solusi HP]. Jika Anda telah menginstal perangkat lunak HP Photosmart yang disertakan dengan pemindai, klik dua kali ikon **HP Solution Center [Pusat Solusi HP]** pada desktop Anda, kemudian klik **Help and Support [Bantuan dan Dukungan]**. Di bawah bagian **Documentation** [Dokumentasi], klik **Product Help** [Bantuan Produk].

## **Aksesibilitas**

Bagian ini menguraikan opsi aksesibilitas yang tersedia pada pemindai ini.

- [Panduan pengguna layar-terbaca dalam bahasa lain](#page-4-0)
- [Button Disable Utility \[Kegunaan Pelumpuhan Tombol\]](#page-4-0)

#### <span id="page-4-0"></span>**Panduan pengguna layar-terbaca dalam bahasa lain**

Ada versi layar terbaca dari Panduan Pengguna ini pada CD perangkat lunak. Untuk mendapatkan versi panduan dalam bahasa lain:

1. Masukkan CD HP yang disertakan dengan pemindai ke dalam drive CD komputer. Tunggu sampai kotak dialog instalasi ditampilkan.

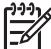

**Catatan** Jika kotak dialog instalasi tidak muncul, klik dua kali **scanner.htm** pada akar CD instalasi.

- 2. Klik **View or print guides** [Lihat atau cetak panduan]. Daftar bahasa, ditampilkan.
- 3. Klik bahasa yang Anda inginkan. Daftar panduan, ditampilkan.
- 4. Klik **Onscreen User Guide** [Panduan Pengguna Pada Layar].

#### **Button Disable Utility [Kegunaan Pelumpuhan Tombol]**

Untuk mencegah agar tombol tidak sengaja ditekan, Anda dapat menggunakan Button Disable Utility [Kegunaan Pelumpuhan Tombol] untuk menonaktifkan tombol. Anda dapat menggunakan kegunaan yang sama untuk mengaktifkan kembali tombol.

Untuk menggunakan Button Disable Utility [Kegunaan Pelumpuhan Tombol], tuntaskan langkah berikut ini:

- 1. Pada hard drive Anda, navigasikan ke C:\Program Files\Common Files\Hewlett-Packard\Scanjet\g3010\hpbdu.exe.
- 2. Klik dua kali **hpbdu.exe**. Kotak dialog HP Button Disable Utility [Kegunaan Pelumpuhan Tombol] ditampilkan.
- 3. Pilih pemindai kemudian klik **Enable Buttons** [Aktifkan Tombol] atau **Disable Buttons** [Lumpuhkan Tombol]

## **Cara menggunakan perangkat lunak HP Photosmart**

Apabila Anda menginstal perangkat lunak HP Photosmart, ada dua ikon yang ditambahkan ke desktop Anda. Kedua ikon ini membuka dua program untuk memindai dan mengedit pindaian Anda.

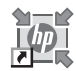

HP Solution Center [Pusat Solusi HP] adalah program untuk menjalankan pemindaian gambar dan dokumen. Dari HP Solution Center [Pusat Solusi] Anda dapat:

- Melakukan fungsi pemindaian dan fungsi salin
- Mengakses bantuan dan informasi tentang pemecahan masalah
- Mengakses perangkat lunak HP Photosmart untuk mengedit pindaian Anda
- Memodifikasi pengaturan dan preferensi

<span id="page-5-0"></span>(bersambung)

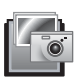

Perangkat lunak HP Photosmart adalah program yang digunakan untuk memanipulasi, mencetak, mengarsipkan dan berbagi gambar Anda setelah gambar dipindai. Anda dapat menuju ke perangkat lunak HP Photosmart dari ikon desktop atau melalui HP Solution Center [Pusat Solusi HP].

Untuk mulai memindai:

Klik dua kali ikon **HP Solution Center [Pusat Solusi HP]** pada desktop, klik tab untuk pemindai, kemudian klik pada tugas yang ingin Anda kerjakan.

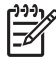

**Catatan** Jika ikon **HP Solution Center** [Pusat Solusi HP] tidak tersedia pada desktop, klik **Start** [Mulai], arahkan ke **Programs** atau **All Programs**, arahkan ke **HP**, kemudian klik **HP Solution Center** [Pusat Solusi HP].

## **Tinjauan umum panel depan dan aksesori**

Bagian ini menyampaikan tinjauan umum panel depan pemindai dan transparent materials adapter [adaptor materi transparan] (TMA).

- Tombol panel depan
- Transparent materials adapter [Adaptor materi transparan] (TMA)

#### **Tombol panel depan**

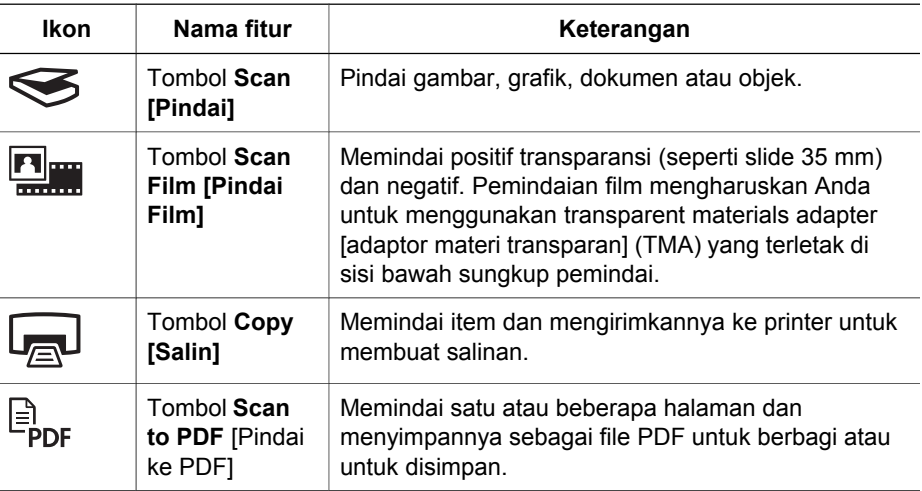

#### **Transparent materials adapter [Adaptor materi transparan] (TMA)**

Anda dapat menggunakan transparent materials adapter [adaptor materi transparan] (TMA) untuk memindai slide atau negatif 35 mm. Untuk informasi lebih lanjut mengenai TMA, lihat *Pindai film* [pada halaman 8.](#page-9-0)

## <span id="page-6-0"></span>**Tinjauan umum tentang pemindaian**

Mulai memindai dengan satu dari tiga cara berikut:

- Pindai dari tombol panel depan pemindai
- Memindai dari HP Solution Center [Pusat Solusi HP]
- Pindai dari program perangkat lunak yang lain

#### **Pindai dari tombol panel depan pemindai**

Gunakan tombol panel depan pada pemindai untuk fungsi pemindaian dasar, seperti memindai gambar dan dokumen. Petunjuk untuk penggunaan tombol panel depan ada dalam manual ini. Untuk mengetahui lebih lanjut mengenai fungsi lanjutan, lihat Bantuan pada layar di HP Solution Center [Pusat Solusi HP].

Tombol panel depan pada pemindai menyediakan pintasan ke fungsi pemindaian dasar yang sering digunakan, seperti pemindaian gambar dan dokumen.

Untuk mendapatkan informasi lebih lanjut tentang cara menggunakan tombol panel depan, lihat topik berikut:

- *[Tinjauan umum panel depan dan aksesori](#page-5-0)* pada halaman 4
- *[Pindai gambar dan dokumen](#page-7-0)* pada halaman 6
- *Pindai film* [pada halaman 8](#page-9-0)
- *Membuat salinan* [pada halaman 12](#page-13-0)
- *[Memindai ke file PDF](#page-14-0)* pada halaman 13

#### **Memindai dari HP Solution Center [Pusat Solusi HP]**

Pindai dari HP Solution Center [Pusat Solusi HP] apabila Anda ingin bisa lebih mengendalikan sewaktu proses pemindaian, seperti jika Anda ingin menampilkan gambar sebelum pemindaian final, menggunakan fitur lanjutan yang lebih jauh atau mengubah pengaturan pindaian.

Untuk mulai menjalankan HP Solution Center [Pusat Solusi HP]:

- 1. Lakukan salah satu hal berikut ini:
	- a. Pada desktop Windows, klik dua kali ikon **HP Solution Center [Pusat Solusi HP]**.
	- b. Pada taskbar, klik **Start [Mulai]**, arahkan ke **Programs** atau **All Programs**, arahkan ke **HP**, kemudian klik **HP Solution Center [Pusat Solusi HP]**.
- 2. Jika Anda sudah menginstal lebih dari satu perangkat HP, klik tab untuk pemindai. HP Solution Center [Pusat Solusi HP] hanya menunjukkan fungsi, pengaturan dan opsi dukungan yang sesuai untuk perangkat HP yang dipilih.

#### **Pindai dari program perangkat lunak yang lain**

Anda dapat memindai gambar, langsung ke dalam salah satu program perangkat lunak Anda jika program sesuai dengan standar TWAIN. Pada umumnya, program sesuai standar jika program itu memiliki opsi menu seperti **Acquire** [Ambil], **Scan** [Pindai], atau **Import New Object** [Impor Objek Baru] Jika Anda tidak yakin, apakah program sesuai standar atau terdapat opsi apa saja, lihat dokumentasi untuk program itu.

## <span id="page-7-0"></span>**Pindai gambar dan dokumen**

Gunakan tombol Pindai untuk memindai gambar atau dokumen dengan cepat.

- Pilih jenis asli dokumen atau gambar
- Memindai gambar
- [Memindai beberapa gambar dengan satu kali pindaian](#page-8-0)
- [Pindai dokumen](#page-8-0)

#### **Pilih jenis asli — dokumen atau gambar**

Anda punya dua pilihan untuk jenis asli: **Document [Dokumen]** atau **Picture [Gambar]**. Pemindai mengoptimalkan pengaturan berdasarkan pilihan Anda. Gunakan panduan berikut untuk menentukan jenis asli terbaik untuk kebutuhan Anda.

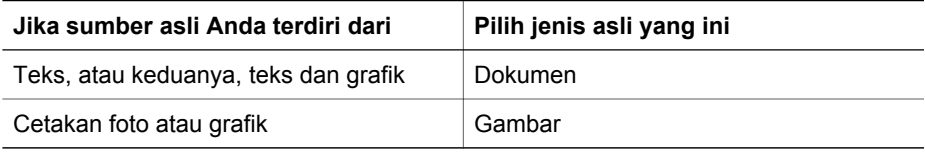

#### **Memindai gambar**

Gunakan tombol **Scan [Pindai]** (Seg) untuk memindai foto dan grafik.

Untuk memindai slide atau negatif, lihat *Pindai film* [pada halaman 8](#page-9-0).

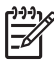

**Catatan** Jika Anda ingin menampilkan pindaian sebelum dikirim ke tujuan akhirnya, pilih **Show Preview [Tunjukkan Tampilan]** dalam kotak dialog **HP Scanning [Pemindaian HP]**. Juga lihat *[Pratinjau gambar yang dipindai](#page-13-0)*.

1. Taruh materi asli menghadap ke bawah pada kaca pemindai seperti yang ditunjukkan oleh tanda rujukan, kemudian tutup sungkup pemindai.

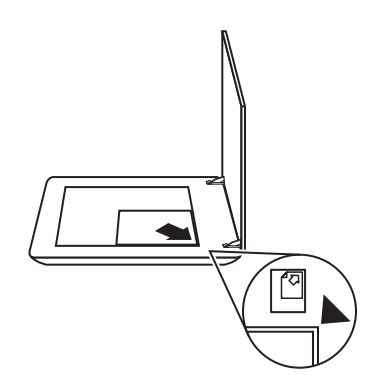

- 2. Gunakan tombol **Scan [Pindai]** ( Kotak dialog **HP Scanning [Pemindaian HP]**, muncul.
- 3. Di bawah judul **What are you scanning [Apa yang Anda pindai]?** , klik **Picture** [Gambar].
- 4. Pilih **Scan originals from glass** [Pindai yang asli dari kaca].
- <span id="page-8-0"></span>5. Klik **Scan** [Pindai].
- 6. Setelah pemindaian selesai, tempatkan item pada kaca pemindai kemudian klik **Scan [Pindai]** untuk memindai gambar lain, atau klik **Done [Selesai]**. Perangkat lunak menyimpan pindaian ke subfolder dalam folder **My Scans** [Pindaian Saya]. Subfolder diberi nama sesuai tahun dan bulan yang sedang berjalan. Gambar pindaian juga dikirim ke perangkat lunak HP Photosmart berdasarkan default [standar].

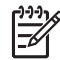

**Catatan** Jika **Show Preview [Tunjukkan Tampilan]** dipilih, Anda harus mengklik tombol **Accept [Terima]** dalam layar tampilan untuk mengawali pemindaian. Apabila diarahkan, klik **Yes [Ya]** untuk memindai gambar tambahan, atau klik **No [Tidak]** untuk mengirim gambar yang dipindai ke lokasi yang sudah ditentukan.

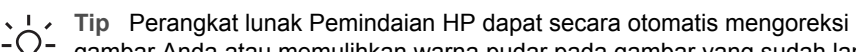

gambar Anda atau memulihkan warna pudar pada gambar yang sudah lama. Untuk menghidupkan atau mematikan perbaikan gambar, pilih **Auto Correct Photos [Perbaikan Foto Otomatis]** dari menu **Basic [Dasar]** perangkat lunak HP Scanning, kemudian pilih opsi yang Anda inginkan. Untuk menggunakan fitur ini, **Show Preview [Tunjukkan Tampilan]** harus dipilih.

#### **Memindai beberapa gambar dengan satu kali pindaian**

Anda dapat memindai beberapa gambar sekaligus dari kaca pemindai.

Susunlah gambar yang Anda ingin pindai pada kaca perangkat pemindaian HP. Untuk hasil terbaik, beri jarak sekurangnya 0,25 inci (6 mm) di antara pinggiran gambar. Kemudian ikuti langkah berikut untuk memindai gambar. Untuk informasi lebih lanjut, lihat *[Memindai gambar](#page-7-0)* pada halaman 6.

Untuk informasi lebih lanjut, ke tab **Index [Indeks]** dalam Bantuan pada layar. Ketik **beberapa** dalam kolom kata kunci dan klik **multiple items, scan** [beberapa item, pindai] dalam daftar.

#### **Pindai dokumen**

Gunakan tombol **Scan [Pindai]** ( $\leq$ ) untuk memindai dokumen.

Pemindai memindai dokumen asli ke tempat tujuan manapun yang dipilih dalam kotak dialog HP Scanning.

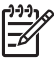

**Catatan** Jika Anda ingin menampilkan dulu pindaian sebelum dikirim ke tujuannya, pilih **Show Preview [Tunjukkan Tampilan]** dalam kotak dialog **HP Scanning [Pemindaian HP]**, atau awali pindaian Anda dari HP Solution Center [Pusat Solusi HP]. Juga lihat *[Pratinjau gambar yang dipindai](#page-13-0)*.

<span id="page-9-0"></span>1. Taruh materi asli menghadap ke bawah pada kaca pemindai seperti yang ditunjukkan oleh tanda rujukan.

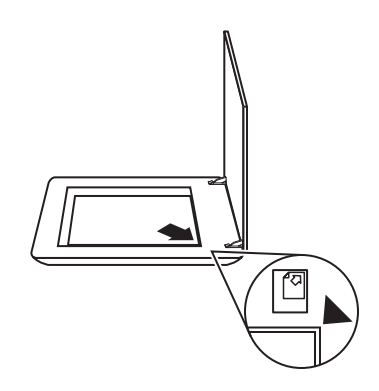

- 2. Gunakan tombol **Scan [Pindai]** (S). Kotak dialog **HP Scanning [Pemindaian HP]**, muncul.
- 3. Di bawah judul **What are you scanning [Apa yang Anda pindai]?** , klik **Document [Dokumen]**, kemudian pilih salah satu opsi berikut ini:
	- **Color [Warna]** Ini adalah pengaturan standar.
	- **Grayscale [Skala kelabu]** mengkonversi sumber asli dalam warna apapun ke skala kelabu, dan membuat ukuran file yang lebih kecil dari opsi Color [Warna].
	- **Black & White** [Hitam-Putih] pengaturan terbaik untuk memindai grafik hitam-putih, tetapi tidak sesuai untuk sumber asli yang berwarna atau berskala kelabu jika Anda ingin mempertahankan rinciannya.
- 4. Klik **Scan** [Pindai].
- 5. Setelah Anda selesai dengan halaman itu, tempatkan halaman berikutnya pada kaca dan klik **Scan [Pindai]** untuk memindai dokumen atau halaman lainnya.
- 6. Apabila Anda sudah menyelesaikan semua halaman, klik **Done [Selesai]**. Setelah Anda klik **Done [Selesai]**, perangkat lunak mengirim file yang dipindai ke lokasi yang ditentukan.

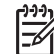

**Catatan** Jika **Show Preview [Tunjukkan Tampilan]** dipilih, Anda harus mengklik tombol **Accept [Terima]** dalam layar tampilan untuk mengawali pemindaian. Apabila diarahkan, klik **Yes [Ya]** untuk memindai halaman tambahan, atau klik **No [Tidak]** untuk mengirim halaman yang dipindai ke lokasi yang ditentukan.

## **Pindai film**

Bagian ini memuat informasi mengenai cara menggunakan adaptor materi transparan atau yang disebut transparent materials adapter (TMA) untuk memindai positif, termasuk slide 35 mm dan negatif.

<span id="page-10-0"></span>Untuk mendapatkan tip [saran] mengenai pemindaian film, lihat *[Saran untuk](#page-13-0) [pemindaian item transparan](#page-13-0)* pada halaman 12

- Memindai positif (seperti slide 35 mm)
- [Memindai negatif](#page-11-0)
- [Saran untuk pemindaian item transparan](#page-13-0)

#### **Memindai positif (seperti slide 35 mm)**

Transparent materials adapter [Adaptor materi transparan] (TMA) dalam model ini memungkinkan Anda untuk memindai sebanyak 2 slide 35 mm sekaligus, tergantung orientasinya. Untuk memindai slide 35 mm, gunakan pegangan slide yang merupakan bagian pasangan TMA.

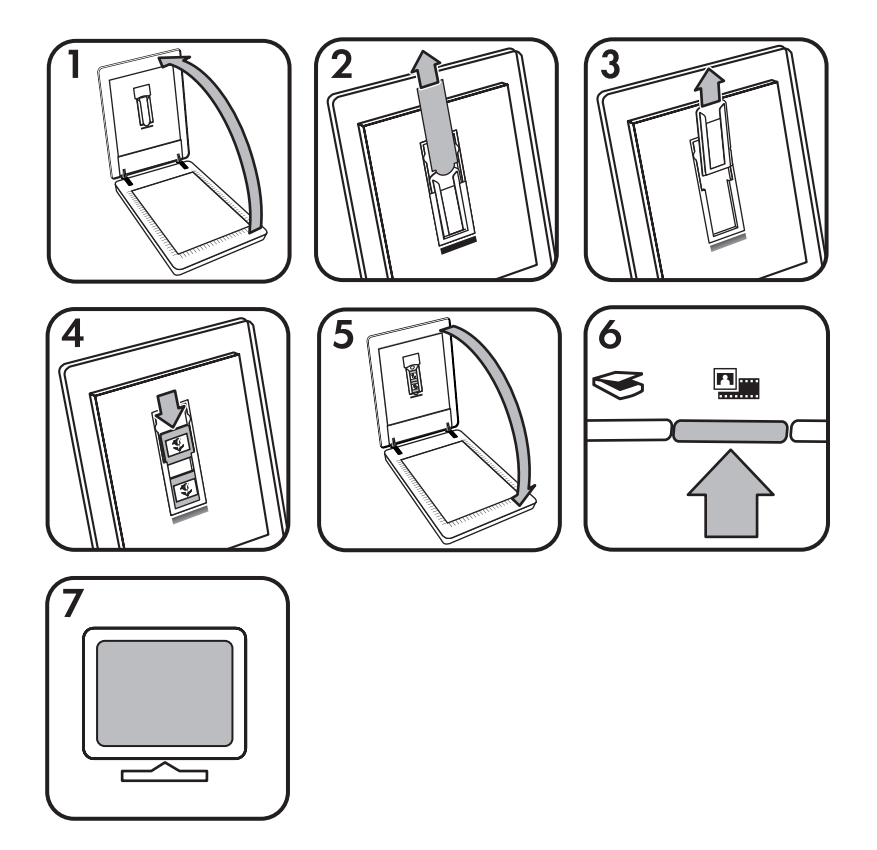

- 1. Buka sungkup pemindai.
- 2. Lepaskan penutup TMA.
- 3. Lepaskan pegangan strip negatif, jika ada, dari pegangan slide.
- 4. Tempatkan slide ke dalam pegangan slide. Sisipkan slide dengan bagian atas slide mengarah ke atas dan bagian depan slide menghadap ke arah Anda.

<span id="page-11-0"></span>5. Menutup sungkup pemindai.

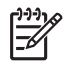

**Catatan** Pastikan slide terbaring rata dan tidak tumpang-tindih. Jangan menekan tombol **Scan Film [Pindai Film]** sampai semua slide dimuatkan dan sungkup ditutup.

- 6. Gunakan tombol **Scan Film [Pindai Film]** ( ) pada pemindai, atau klik **Scan Film [Pindai Film]** di HP Solution Center [Pusat Solusi HP].
- 7. Dalam kotak dialog **HP Scanning [Pemindaian HP]**, pilih **Picture [Gambar]**.
- 8. Pilih **Scan positives, including 35 mm slides, using the [Pindai positif, termasuk slide 35 mm, dengan menggunakan] TMA**. Jika Anda ingin menampilkan dulu gambar yang dipindai, pilih kotak periksa **Show Preview [Tunjukkan Tampilan]** pada layar, atau mulai memindai dari HP Solution Center [Pusat Solusi HP].
- 9. Klik **Scan** [Pindai].
- 10. Ikuti petunjuk pada layar untuk menyelesaikan pemindaian. Hasil pindaian dikirim ke tempat tujuan yang dipilih dalam kotak dialog HP Scanning [Pemindaian HP].
- 11. Apabila sudah selesai, keluarkan slide. Tempatkan kembali strip negatif ke dalam sungkup pemindai untuk penyimpanan yang praktis.
- 12. Tutup kembali TMA dan sungkup pemindai.

#### **Memindai negatif**

Untuk memindai negatif 35 mm, gunakan pegangan strip negatif. Pegangan strip negatif di simpan di dalam pegangan slide yang merupakan bagian pasangan transparent materials adapter [adaptor materi transparan] (TMA).

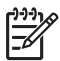

**Catatan** Anda harus menggunakan pegangan strip negatif untuk memindai negatif 35 mm. Setelah semuanya selesai, selalu kembalikan pegangan strip negatif ke tempatnya yang tersimpan di dalam pegangan slide dalam sungkup pemindai.

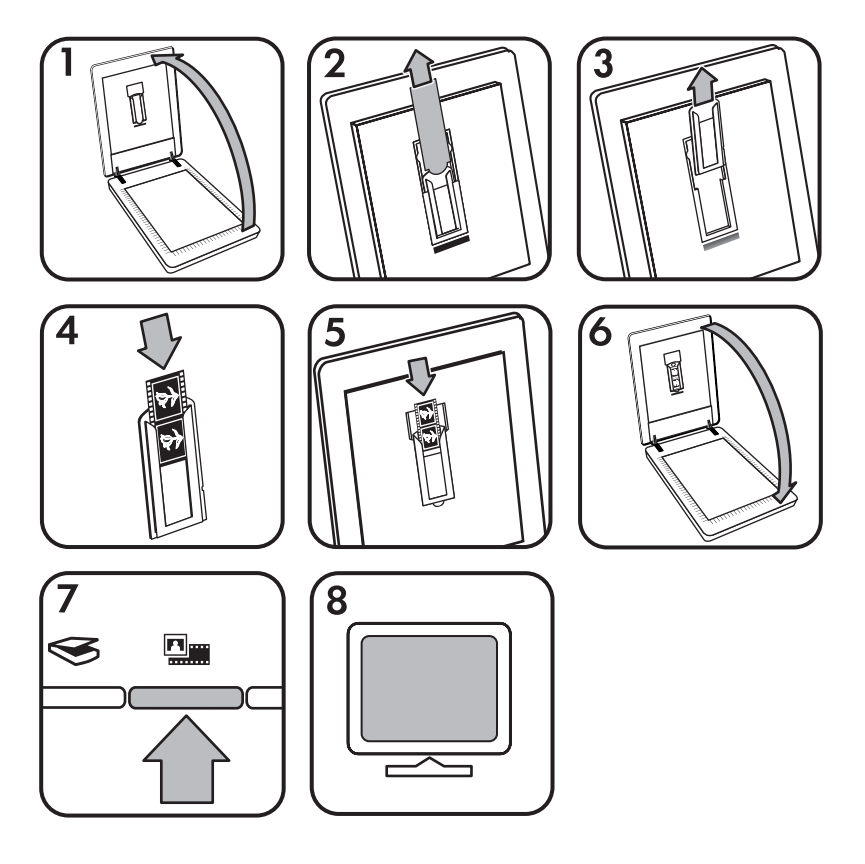

- 1. Buka sungkup pemindai.
- 2. Lepaskan penutup TMA.
- 3. Lepaskan pegangan strip negatif dari pegangan slide.
- 4. Gelincirkan strip negatif ke dalam pegangan strip negatif sehingga sisi negatif yang mengkilap menghadap ke arah Anda.

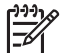

**Catatan** Negatif mudah rusak. Sentuhlah dengan hati-hati, hanya pada pinggirannya.

5. Masukkan kembali pegangan strip negatif ke dalam pegangan slide.

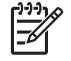

**Catatan** Jika ada ruang yang tidak digunakan dalam pegangan strip negatif, sorong negatif sampai ke dasar folder dan geser tutup TMA untuk memenuhi ruang yang kosong.

- 6. Menutup sungkup pemindai.
- 7. Gunakan tombol **Scan Film [Pindai Film]** ( ) pada pemindai, atau klik **Scan Film [Pindai Film]** di HP Solution Center [Pusat Solusi HP].
- 8. Dalam kotak dialog **HP Scanning [Pemindaian HP]**, pilih **Picture [Gambar]**.
- <span id="page-13-0"></span>9. Pilih **Scan negatives using the Transparent Materials Adapter [Pindai negatif dengan menggunakan Adaptor Materi Transparan] (TMA)**. Jika Anda ingin menampilkan dulu gambar yang dipindai, pilih kotak periksa **Show Preview [Tunjukkan Tampilan]** pada layar, atau mulai memindai dari HP Solution Center [Pusat Solusi HP].
- 10. Klik **Scan** [Pindai].
- 11. Ikuti petunjuk pada layar untuk menyelesaikan pemindaian. Hasil pindaian dikirim ke tempat tujuan yang dipilih dalam kotak dialog HP Scanning [Pemindaian HP].
- 12. Setelah selesai, keluarkan strip negatif. Tempatkan kembali strip negatif ke dalam sungkup pemindai untuk penyimpanan yang praktis.
- 13. Tutup kembali TMA dan sungkup pemindai.

#### **Saran untuk pemindaian item transparan**

- Untuk memindai item yang lebih besar daripada item yang diterima transparent materials adapter [adaptor materi transparan] (TMA), taruh transparansi pada kaca pemindai, tempatkan sehelai kertas putih di atas transparansi, kemudian pindai seperti biasa.
- Apabila memindai slide 35 mm atau negatif, perangkat lunak pemindai secara otomatis membesarkan gambar ke kira-kira 10 cm x 15 cm (4 x 6 inci). Jika Anda ingin agar gambar akhir menjadi lebih besar atau lebih kecil, gunakan alat bantu **Resize [Ubah ukuran]** dalam perangkat lunak pemindai untuk menetapkan penskalaan ke ukuran akhir yang Anda pilih. Pemindai akan memindai item ke ukuran yang Anda pilih dan menyesuaikan resolusi pindaian yang tepat. Untuk informasi lebih lanjut, ke tab **Index [Indeks]** dalam Bantuan pada layar. Ketik **ubah ukuran** dalam kolom kata kunci dan klik **images in HP Scanning software** [gambar dalam perangkat lunak Pemindaian HP] dalam daftar.
- Untuk memindai positif, seperti slide 35 mm, atau negatif dengan menggunakan TMA, tekan tombol **Scan Film** ( ) pada pemindai, atau klik **Scan Film [Pindai Film]** di HP Solution Center [Pusat Solusi HP].

## **Pratinjau gambar yang dipindai**

Jika Anda ingin menampilkan dulu gambar yang dipindai, mulailah memindai dari HP Solution Center [Pusat Solusi HP], atau klik **Show Preview [Tunjukkan Tampilan]** di kotak dialog **HP Scanning [Pemindaian HP]**.

Untuk mengubah pengaturan tombol pemindai agar perangkat lunak selalu mengarahkan Anda dengan tampilan gambar atau dokumen, lihat *[Mengubah](#page-16-0) pengaturan pindai* [pada halaman 15.](#page-16-0)

### **Membuat salinan**

Gunakan tombol **Copy [Salin]** (a) untuk memindai sumber asli dan mengirimkannya ke printer.

Tombol **Copy** [Salin] panel depan dioptimalkan untuk memindai dan mencetak duplikat dari materi yang ada pada kaca pemindai. Jika Anda ingin mengubah gambar, seperti membuat gambar lebih terang, lebih gelap atau menyesuaikan ukuran, klik **Cancel [Batal]** dalam kotak dialog **hp copying [penyalinan hp]**.

<span id="page-14-0"></span>Menyesuaikan pengaturan, kemudian menyelesaikan pindaian. Jika Anda menggunakan HP Solution Center [Pusat Solusi HP], Anda juga dapat mengklik tombol **Make Copies [Buat Salinan]** dan menyesuaikan pengaturan pada layar pratinjau.

- 1. Tempatkan sumber asli menghadap ke bawah pada kaca pemindai sebagaimana ditunjukkan oleh tanda rujukan.
- 2. Tekan tombol **Copy [Salin]** (a). Salinan dicetak pada printer standar.

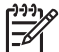

**Catatan** Tidak ada pratinjau gambar untuk fungsi salin.

## **Memindai ke file PDF**

Gunakan tombol **Scan to PDF [Pindai ke PDF]** ( $\mathbb{F}_{\text{pos}}$ ) untuk memindai dokumen atau gambar dan menyimpannya sebagai file PDF.

1. Taruh materi asli menghadap ke bawah pada kaca pemindai seperti yang ditunjukkan oleh tanda rujukan.

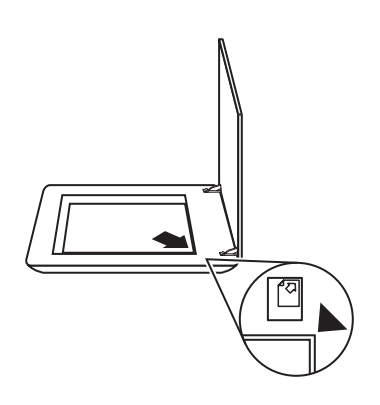

- 2. Tekan tombol **Scan to PDF [Pindai ke PDF]** ( $\mathbb{F}_{\text{per}}$ ). Kotak dialog **HP Scanning [Pemindaian HP]**, muncul.
- 3. Di bawah judul **What are you scanning [Apa yang Anda pindai]?** , klik **Document [Dokumen]**, kemudian pilih salah satu opsi berikut ini:
	- **Color [Warna]** pengaturan standar.
	- **Grayscale [Skala kelabu]** mengkonversi sumber asli dalam warna apapun ke skala kelabu, dan membuat ukuran file yang lebih kecil dari opsi Color [Warna].
	- **Black & White [Hitam-Putih]**  pengaturan terbaik untuk memindai grafik hitam-putih, tetapi tidak sesuai untuk sumber asli yang berwarna atau berskala kelabu jika Anda ingin mempertahankan rinciannya.
- 4. Dalam kotak drop-down **Scan to** [Pindai ke], pilih **Save to file** [Simpan ke file] atau pilih opsi yang berbeda seperti **E-mail**. Verifikasi, bahwa **PDF** sudah dipilih dalam kotak drop-down **File Type** [Jenis File]. Untuk memilih lokasi untuk file yang disimpan, klik tombol **Save to file Save Options** [Simpan ke Opsi Simpan file].
- 5. Klik **Scan** [Pindai].
- <span id="page-15-0"></span>6. Setelah Anda selesai dengan halaman itu, tempatkan halaman berikutnya pada kaca dan klik **Scan [Pindai]** untuk memindai dokumen atau halaman lainnya.
- 7. Apabila Anda sudah menyelesaikan semua halaman, klik **Done [Selesai]**. Setelah Anda klik **Done [Selesai]**, perangkat lunak mengirim file yang dipindai ke lokasi yang ditentukan.

## **Mengirim dokumen atau gambar melalui e-mail**

Ikuti petunjuk ini untuk memindai gambar atau dokumen dari kaca pemindai dan mengirim pindaian ke program e-mail terdukung sebagai lampiran.

1. Taruh materi asli menghadap ke bawah pada kaca pemindai seperti yang ditunjukkan oleh tanda rujukan.

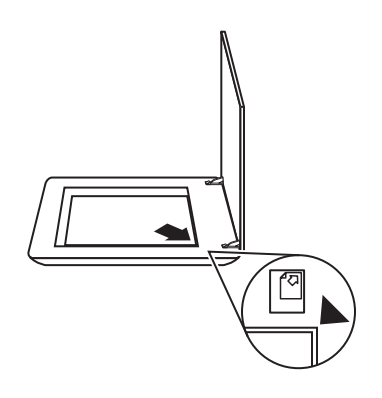

- 2. Gunakan tombol **Scan [Pindai]** (S). Kotak dialog **HP Scanning [Pemindaian HP]**, muncul.
- 3. Di bawah judul **What are you scanning [Apa yang Anda pindai]?** , klik **Document** [Dokumen] atau **Picture** [Gambar], kemudian memilih opsi yang sesuai untuk dokumen atau gambar yang sedang Anda pindai.
- 4. Di area **Scan to** [Pindai ke], pilih **E-mail**.
- 5. Klik **Scan** [Pindai].
- 6. Setelah Anda selesai memindai halaman dokumen atau gambar yang pertama, taruh halaman berikutnya pada kaca dan klik **Scan** [Pindai] untuk memindai halaman dokumen atau gambar lainnya.

<span id="page-16-0"></span>7. Apabila Anda sudah menyelesaikan semua halaman, klik **Done [Selesai]**. Setelah mengklik **Done** [Selesai], perangkat lunak mengirim file yang dipindai ke program e-mail standar Anda.

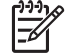

**Catatan** Jika **Show Preview [Tunjukkan Tampilan]** dipilih, Anda harus mengklik tombol **Accept [Terima]** dalam layar tampilan untuk mengawali pemindaian. Apabila diarahkan, klik **Yes [Ya]** untuk memindai halaman tambahan, atau klik **No [Tidak]** untuk mengirim halaman yang dipindai ke lokasi yang ditentukan.

8. Gunakan program e-mail standar Anda untuk menyelesaikan dan mengirim email berikut lampiran gambar yang sudah dipindai. Untuk menampilkan gambar yang dipindai sebelum Anda mengirim e-mail, klik dua kali lampirannya.

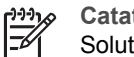

**Catatan** Untuk mengubah program e-mail, buka perangkat lunak HP Solution Center [Pusat Solusi HP] dari ikon desktop Anda atau dari menu **Start [Mulai]**, klik tab pemindai, klik tombol **Settings [Pengaturan]**, kemudian pilih **E-mail Settings [Pengaturan E-mail]**. Muncul kotak dialong **E-mail Settings [Pengaturan E-mail]** . Pilih program e-mail yang ingin Anda gunakan, kemudian klik **OK**.

## **Mengubah pengaturan pindai**

Anda dapat mengubah banyak pengaturan pindai dari HP Solution Center [Pusat Solusi HP], antara lain:

- Pengaturan tombol untuk panel depan pemindai
- Pengaturan untuk tombol pindai Pusat Solusi HP
- Preferensi pindai, seperti pemaparan otomatis

Untuk menampilkan atau mengubah pengaturan pemindaian, buka **HP Solution Center** [Pusat Solusi HP] dan pilih tab perangkat. Klik **Settings** [Pengaturan], arahkan ke **Scan Settings** [Pengaturan Pindai] kemudian pilih jenis pengaturan yang Anda inginkan untuk menampilkan atau mengubah pindaian. Untuk mendapatkan bantuan mengenai pengaturan, klik **Help** [Bantuan].

# <span id="page-17-0"></span>**2 Perawatan dan pemeliharaan**

Bagian ini menyajikan informasi mengenai cara merawat dan memelihara pemindai.

- Membersihkan kaca pemindai
- Membersihkan transparent materials adapter (TMA)
- [Memesan persediaan untuk pemeliharaan dan pemindai](#page-18-0)

Sekali-sekali membersihkan pemindai Anda akan membantu menjamin hasil pindai yang berkualitas lebih tinggi. Seberapa sering melakukan perawatan tergantung pada sejumlah faktor, antara lain jumlah penggunaan dan lingkungan. Anda sebaiknya melakukan pembersihan rutin seperlunya.

Untuk mengetahui semua prosedur perawatan dan pemeliharaan pemindai yang diperlukan, silakan melihat bagian Perawatan dan Pemeliharaan untuk pemindai Anda dalam Bantuan pada layar. Di HP Solution Center [Pusat Solusi HP], klik **Help [Bantuan]**, kemudian pilih bagian Bantuan untuk model pemindai Anda.

Pembersihan dan pemeliharaan rutin harus termasuk membersihkan kaca pemindai dan transparent materials adapter [adaptor materi transparan] (TMA).

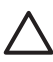

**Perhatian** Jangan menaruh benda yang bertepi tajam dalam pemindai. Hal ini bisa merusak pemindai. Sebelum menaruh benda pada kaca pemindai, pastikan benda itu tidak mengandung cat yang basah, cairan koreksi atau bahan lainnya yang dapat menempel pada kaca.

## **Membersihkan kaca pemindai**

- 1. Cabut kabel universal serial bus (USB) dan kabel listrik dari pemindai.
- 2. Bersihkan kaca dengan menggunakan kain halus, tidak berbulu dan yang sudah disemprot dengan pembersih kaca yang ringan, dan keringkan kaca dengan kain kering, halus dan tidak berbulu.

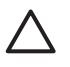

**Perhatian** Gunakan hanya pembersih kaca. Jangan menggunakan abrasif, aseton, bensin, dan karbon tetraklorida, yang mana semuanya dapat merusak kaca pemindai. Jangan menggunakan isopropil alkohol karena bahan ini dapat meninggalkan belang-belang pada kaca.

Jangan menyemprotkan bahan pembersih kaca langsung pada kaca. Jika terlalu banyak menyemprotkan pembersih kaca, bahan pembersih dapat mengalir ke ujung-ujungnya dan merusak pemindai.

3. Apabila Anda sudah selesai, hubungkan kembali kabel USB dan kabel listrik ke pemindai.

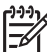

**Catatan** Untuk petunjuk mengenai cara membersihkan bagian bawah kaca pemindai, kunjungi [www.hp.com/support.](http://www.hp.com/support)

## **Membersihkan transparent materials adapter (TMA)**

Bersihkan TMA dengan kain kering yang halus. Jika perlu, semprotkan sedikit pembersih kaca pada kain dan seka TMA.

## <span id="page-18-0"></span>**Memesan persediaan untuk pemeliharaan dan pemindai**

Anda dapat membeli bagian pemeliharaan online pada situs Web dukungan pemindai di [www.hp.com/buy/parts.](http://www.hp.com/buy/parts)

# <span id="page-19-0"></span>**3 Memecahkan Masalah**

Bagian ini memuat solusi untuk berbagai masalah yang umum pada pemindai dan transparent materials adapter [adaptor materi transparan] (TMA).

- Inisialisasi pemindai atau masalah perangkat keras
- [Masalah pengoperasian pemindai](#page-20-0)
- [Masalah slide, negatif dan TMA](#page-23-0)

## **Inisialisasi pemindai atau masalah perangkat keras**

Bagian ini memuat solusi untuk masalah inisialisasi dan perangkat keras.

- Menyetel ulang pemindai
- Mengetes perangkat keras pemindai
- [Pemindai tidak lagi bekerja sebagaimana layaknya](#page-20-0)
- [Informasi tambahan mengenai pemecahan masalah](#page-20-0)

#### **Menyetel ulang pemindai**

Jika Anda menerima pesan salah seperti "Scanner initialization failed [Inisialisasi pemindai gagal] " atau "Scanner not found [Pemindai tak ditemukan] " ketika akan menggunakan pemindai, terapkan prosedur berikut ini:

- 1. Tutup perangkat lunak HP Photosmart, jika sedang terbuka.
- 2. Cabut kabel yang menghubungkan pemindai ke komputer.
- 3. Matikan komputer, tunggu 60 detik, kemudian hidupkan kembali komputer.
- 4. Pasang kembali kabel yang menghubungkan komputer dan pemindai.
	- Pastikan, bahwa kabel USB sudah terhubung ke bagian belakang pemindai dengan benar. Simbol USB pada ujung kabel (konektor) harus menghadap ke atas. Apabila terhubung dengan benar, konektor USB akan terasa agak longgar. Apabila terhubung secara tidak benar, colokan USB akan terasa terlalu kencang.
	- Cobalah hubungkan kabel USB ke port USB yang berbeda pada komputer Anda.

#### **Mengetes perangkat keras pemindai**

Jika Anda merasa ada masalah perangkat keras pada pemindai, periksa apakah benar kabel sudah terhubung erat ke pemindai, komputer dan sumber listrik. Jika kabel tersambung dengan benar, pastikan bahwa pemindai sudah dihidupkan, kemudian tes pemindai dengan menerapkan prosedur berikut:

- 1. Cabut kabel USB dan kabel listrik dari pemindai.
- 2. Hubungkan kembali kabel USB dan kabel listrik ke pemindai.

Gandaran pada pemindai akan bergerak maju-mundur kira-kira 25 mm (1 inci), dan lampu akan menyala.

Jika gandaran tidak bergerak dan lampu pemindai tidak menyala, masalahnya mungkin ada pada perangkat keras pemindai. Lihat *[Pemindai tidak lagi bekerja](#page-20-0) [sebagaimana layaknya](#page-20-0)* pada halaman 19.

#### <span id="page-20-0"></span>**Pemindai tidak lagi bekerja sebagaimana layaknya**

Jika pemindai berhenti memindai, selesaikan langkah berikut, sesuai urutannya. Setelah setiap langkah, mulailah memindai untuk melihat apakah pemindai bisa bekerja. Jika masalah belum teratasi, lanjutkan ke langkah berikutnya.

- 1. Mungkin ada kabel yang longgar. Pastikan kabel USB dan kabel listrik, keduanya terhubung dengan kokoh.
- 2. Matikan pemindai dari saklar dayanya, tunggu 60 detik kemudian hidupkan kembali.
- 3. Reboot [Matikan lalu hidupkan lagi dari awal] komputer Anda.
- 4. Mungkin ada konflik perangkat lunak pada komputer Anda. Anda mungkin harus mencopot-instal kemudian menginstal ulang perangkat lunak pemindai.
	- a. Klik **Start [Mulai]**, klik **Settings [Pengaturan]**, kemudian klik **Control Panel [Panel Kontrol]** (pada Windows XP, klik **Start [Mulai]**, kemudian klik **Control Panel [Panel Kontrol]**).
	- b. Klik **Add/Remove Programs [Tambah/Hapus Program]** (pada Windows XP, ini disebut **Add or Remove Programs [Tambah atau Hapus Program]**) kemudian pilih **HP Scanjet G3010**.
	- c. Klik **Remove [Hapus]**.
	- d. Klik **Add/Remove Programs [Tambah/Hapus Program]** (pada Windows XP, ini disebut **Add or Remove Programs [Tambah atau Hapus Program]**) kemudian pilih perangkat lunak **HP Photosmart**.
	- e. Klik **Remove [Hapus]**.
- 5. Instal ulang dengan menggunakan CD perangkat lunak HP Photosmart yang disertakan dengan pemindai Anda. Apabila Anda memasukkan CD, antarmuka penginstalasian secara otomatis diluncurkan. Pilih perangkat lunak **HP Photosmart** yang akan diinstal.

Jika masih belum berhasil, kunjungi [www.hp.com/support](http://www.hp.com/support) atau hubungi HP Customer Support [Dukungan Pelanggan HP].

#### **Informasi tambahan mengenai pemecahan masalah**

Jika Anda sudah menginstal perangkat lunak HP Photosmart, Anda dapat menggunakan Bantuan pada layar untuk memecahkan masalah lainnya pada Pemindai. Untuk memperoleh akses ke Help [Bantuan], klik dua kali ikon **HP Solution Center** [Pusat Solusi HP] pada desktop Anda, kemudian klik **Help and Support** [Bantuan dan Dukungan]. Di bawah bagian **Documentation** [Dokumentasi], klik **Product Help** [Bantuan Produk]. Sistem Help [Bantuan] menyediakan informasi tentang perangkat keras Pemindai Foto HP Scanjet G3010 maupun informasi tentang perangkat lunak HP Photosmart dan perangkat lunak HP Scanning. Juga, lihat **Scan troubleshooting [Pemecahan masalah pindaian]** dalam bagian **Troubleshooting and support [Pemecahan masalah dan dukungan]** umum Bantuan.

## **Masalah pengoperasian pemindai**

- [Pemindai tidak mau hidup](#page-21-0)
- [Pemindai tidak segera memindai](#page-21-0)
- [Tombol tampaknya tidak berfungsi](#page-21-0)
- [Permasalahan pada pemindaian dokumen atau teks \(OCR\)](#page-22-0)
- <span id="page-21-0"></span>● [Gambar yang dipindai kabur](#page-22-0)
- [Pemindai memindai item sangat lamban](#page-23-0)
- [Kaca pemindai harus dibersihkan](#page-23-0)

#### **Pemindai tidak mau hidup**

Jika pemindai tidak mau menyala sewaktu Anda menekan tombol pemindai panel depan, periksa hal berikut ini:

- Mungkin kabel pemindai sudah dicopot. Periksa, apakah kabel listrik tidak terlepas dari pemindai atau tercabut dari sumber listrik.
- Mungkin pemindai belum dinyalakan. Periksa apakah saklar daya pemindai berada di posisi On.
- Periksa, apakah kabel TMA tidak terlepas dari pemindai.

#### **Pemindai tidak segera memindai**

Jika pemindai sudah agak lama tidak digunakan, mungkin lampu pemindai harus melewati masa pemanasan sebelum pemindaian dapat memulai. Jika lampu pemindai harus mengalami pemanasan, diperlukan beberapa saat setelah menjalankan perangkat lunak atau menekan tombol pemindai untuk memulai pemindaian.

#### **Tombol tampaknya tidak berfungsi**

Setelah setiap langkah, mulailah memindai untuk melihat apakah sekarang tombol bekerja. Jika tidak, lanjutkan dengan langkah berikutnya.

- Mungkin ada kabel yang longgar. Pastikan, bahwa kabel USB, kabel TMA dan kabel listrik terhubung kencang.
- Matikan pemindai dari saklar dayanya, kemudian hidupkan kembali.
- Mulaikan lagi komputer dari awal.
- Mungkin, tombol dinonaktifkan. Coba terapkan prosedur berikut:
	- Buka **Control Panel [Panel Kontrol]**, pilih **Scanners and Cameras [Pemindai dan Kamera]**, kemudian pilih model pemindai Anda dari daftar.
	- Buka **Properties [Properti]**, kemudian klik tab **Events [Peristiwa]**. Dari daftar **Scanner events [Peristiwa pemindai]**, pilih **Scan Document button press [tekan tombol Pindai Dokumen]**.
	- Pastikan bahwa opsi **HP Scanning software [perangkat lunak Pemindaian HP]** yang dipilih.
	- **Windows 98 dan Windows 2000**Pastikan, bahwa opsi **Disable Device Events** [Nonaktifkan Kegiatan Peristiwa Perangkat] yang dipilih.
	- **Windows Me dan Windows XP:** Pastikan opsi **Take No Action** [Tidak Melakukan Apapun] yang dipilih.

#### <span id="page-22-0"></span>**Permasalahan pada pemindaian dokumen atau teks (OCR)**

Pemindai menggunakan optical character recognition [pengenalan karakter optik] (OCR) untuk mengkonversikan teks pada halaman ke teks yang Anda edit pada komputer Anda.

- Jika Anda memindai teks tetapi tidak dapat mengeditnya, pastikan bahwa Anda melakukan pemilihan berikut ini sewaktu pemindaian:
	- **HP Scanning [Pemindaian HP]** (Pilih **Document [Dokumen]**.)
	- **Scan to [Pindai ke]** (Pilih program pengolahan data atau **Save to File [Simpan ke File]**.)

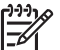

**Catatan** Jika Anda memilih **Save to File [Simpan ke File]**, pilih jenis file teks dari daftar drop-down **File Type [Jenis File]**.

- Teks yang dipindai mungkin tidak akan muncul pada komputer Anda persis seperti yang muncul pada aslinya, apalagi jika materi aslinya memuat teks yang pudar atau kotor. Contohnya, beberapa karakter mungkin akan salah atau hilang. Sewaktu Anda mengedit teks, bandingkan teks yang dipindai dengan aslinya, kemudian koreksi seperlunya.
- Untuk mengubah opsi pemindaian teks, klik tombol **Scan Document Settings** [Pengaturan Pindai Dokumen] di awal **What are you scanning? [Apa yang Anda pindai?]** layar.

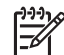

**Catatan** Perangkat lunak OCR diinstal secara otomatis bila Anda menginstal perangkat lunak HP Scanning sewaktu pengaturan pemindai.

#### **Gambar yang dipindai kabur**

Yang penting, bahwa item yang Anda pindai, mengenai kaca pemindai. Jika hasil gambar yang dipindai tidak jelas, periksa apakah item itu seluruhnya mengenai kaca pemindai.

#### <span id="page-23-0"></span>**Pemindai memindai item sangat lamban**

- Jika Anda memindai untuk mengedit teks, program perangkat lunak optical character recognition (OCR) menyebabkan pemindai memindai lebih lamban, dan hal ini normal. Tunggu sampai item dipindai.
- Beberapa pengaturan standar dapat menyebabkan pemindai memindai lebih lamban. Buka HP Solution Center [Pusat Resolusi HP], klik **Settings [Pengaturan]**, klik **Scan Settings and Preferences [Pengaturan Pindai dan Preferensi]**, kemudian klik **Scan Preferences [Preferensi Pindai]**. Pada tab **Quality vs. Speed [Kualitas vs. Kecepatan]**, kosongkan kotak tanda **Scan at maximum pixel depth [Pindai pada kedalaman piksel maksimum]**.
- Mungkin, resolusi disetel terlalu tinggi. Setel ulang resolusi ke tingkat yang lebih rendah. Perangkat lunak pemindai secara otomatis memilih resolusi untuk memberikan keseimbangan terbaik antara kualitas gambar dan ukuran file. Untuk mengubah resolusi, buka HP Solution Center [Pusat Solusi HP], kemudian klik **Settings [Pengaturan]**. Pilih **Scan Settings and Preferences [Pengaturan Pindai dan Preferensi]**, kemudian klik **Button Settings [Pengaturan Tombol]**. Kotak dialog **Button Settings [Pengaturan Tombol]** ditampilkan. Klik tab untuk tombol **Scan Document (Solution Center) [Pindai Dokumen (Pusat Solusi]** atau tombol **Scan Document To [Pindai Dokumen Ke]**, kemudian klik tombol **Scan Document Settings [Pengaturan Pindai Dokumen]**. Kotak dialog **Scan Document Settings [Pengaturan Pindai Dokumen]** ditampilkan. Gunakan daftar drop-down untuk mengubah resolusi.

#### **Kaca pemindai harus dibersihkan**

Bersihkan kaca pemindai yang mengalami kondisi berikut ini:

- Tinta pada kaca.
- Sidik jari pada kaca.
- Item sangat berdebu atau kotor.
- Noda atau bekas tanda lainnya muncul pada gambar pindaian.
- Kabut atau debu pada kaca.

Biarkan kaca mengering seluruhnya sebelum memindai gambar lain.

Untuk rincian lebih lanjut, lihat *[Perawatan dan pemeliharaan](#page-17-0)* pada halaman 16.

## **Masalah slide, negatif dan TMA**

Gunakan bagian ini untuk membantu memecahkan masalah pada slide 35 mm atau negatif 35 mm yang sudah dipindai dengan menggunakan TMA.

- [Gambar tidak dapat diperbesar](#page-24-0)
- [Mencetak warna yang salah, atau gambar terlalu terang atau gelap](#page-24-0)
- [Muncul bintik-bintik atau garis belang dalam gambar yang dipindai](#page-24-0)
- [Gambar yang dipindai, gelap](#page-24-0)
- [TMA sama sekali tidak berfungsi](#page-24-0)
- [Tidak ada cahaya atau hanya cahaya redup yang terlihat dalam TMA setelah](#page-25-0) [memilih slide atau negatif dalam kotak dialog Scan \[Pindai\].](#page-25-0)

#### <span id="page-24-0"></span>**Gambar tidak dapat diperbesar**

Mungkin Anda sudah menggunakan **Zoom in [Mendekat]**, yang hanya mengubah tampilan pada layar. Gunakan **Resize [Ubah ukuran]** untuk mengubah ukuran gambar pindaian final. Untuk informasi lebih lanjut, ke tab **Index [Indeks]** dalam Bantuan pada layar. Ketik **ubah ukuran** dalam kolom kata kunci dan klik **images in HP Scanning software** [gambar dalam perangkat lunak Pemindaian HP] dalam daftar.

#### **Mencetak warna yang salah, atau gambar terlalu terang atau gelap**

- Mungkin, perangkat lunak mengatur pencahayaan untuk seluruh bidang, bukan untuk satu slide atau negatif. Pilih dan tarik pegangan ke sekeliling bidang pemilihan sampai Anda melihat bidang gambar yang ingin Anda pindai.
- Gunakan tutup TMA untuk menutupi bagian sisanya dalam pegangan slide jika Anda memindai slide kurang dari jumlah maksimum dengan TMA. Ini menjamin, bahwa tidak ada cahaya yang menyelinap ke dalam pindaian.
- Gunakan tutup TMA untuk menutupi bagian sisanya dalam pegangan negatif jika Anda memindai bingkai negatif kurang dari jumlah maksimum dengan TMA. Ini menjamin, bahwa tidak ada cahaya yang menyelinap ke dalam pindaian.
- Pengaturan untuk materi transparan adalah sebaliknya. Pastikan Anda telah memilih **Scan positives [Pindai positif], seperti slide 35 mm, dengan menggunakan TMA** untuk slide, atau **Scan negatives [Pindai negatif] dengan menggunakan Transparent Materials Adapter [Adaptor Materi Transparan] (TMA)** untuk negatif.

#### **Muncul bintik-bintik atau garis belang dalam gambar yang dipindai**

- Periksa apakah slide atau negatif aslinya rusak atau kotor.
- Bersihkan TMA dengan kain kering yang halus. Jika perlu, semprotkan sedikit bahan pembersih kaca ringan pada kain. Biarkan kaca mengering seluruhnya sebelum memindai gambar lain.

#### **Gambar yang dipindai, gelap**

- Periksa apakah cahaya TMA menyala sebelum Anda mengklik **Scan [Pindai]** atau **Accept [Terima]**.
- Bohlam dalam sumber cahaya TMA mungkin rusak atau tidak berfungsi. Jika bola lampu pecah, perlu diservis.
- Mungkin, Anda keliru membuat area pemilihan. Buatlah area pemilihan yang hanya menyertakan foto, tanpa pembatas.

#### **TMA sama sekali tidak berfungsi**

Mungkin kabel tidak terhubung dengan benar. Pastikan bahwa kabel TMA kokoh terhubung ke port TMA di bagian belakang pemindai.

#### <span id="page-25-0"></span>**Tidak ada cahaya atau hanya cahaya redup yang terlihat dalam TMA setelah memilih slide atau negatif dalam kotak dialog Scan [Pindai].**

Setelah setiap langkah, mulailah memindai untuk melihat apakah pemindai bisa bekerja. Jika tidak, lanjutkan dengan langkah berikutnya.

- 1. Pastikan bahwa TMA terhubung ke pemindai.
- 2. Pastikan bahwa **Scan positives [Pindai positif], termasuk slide 35 mm, dengan menggunakan TMA** atau **Scan negatives [Pindai negatif] dengan menggunakan Transparent Materials Adapter [Adaptor Materi Transparan] (TMA)** yang dipilih dalam kotak dialog HP Scanning [Pemindaian HP].
- 3. Mungkin, bola lampu dalam TMA tidak berfungsi. Klik tombol **Scan Film [Pindai**

Film] ( $\Box$ ) dan lihat apakah bersinar. Jika bola lampu pecah, perlu diservis. Lihat Panduan Pengaturan dan Dukungan. Untuk mengakses panduan ini, klik **Start** [Mulai], arahkan ke **Programs** atau **All Programs**, arahkan ke **HP**, **Scanjet**, **G3010**, kemudian klik **Setup and Support Guide** [Panduan Pengaturan dan Dukungan].

4. TMA dilengkapi modus pemanasan singkat. Tunggu beberapa detik untuk melihat apakah lampu menyala. Untuk kualitas pemindaian terbaik, biarkan lampu TMA melakukan pemanasan sedikitnya selama 30 detik.

## <span id="page-26-0"></span>**Indeks**

#### **A**

aksesibilitas [2](#page-3-0) aktifkan, memecahkan masalah [20](#page-21-0) asli jenis dari [6](#page-7-0)

#### **B**

Bantuan [2](#page-3-0) Bantuan pada layar [2](#page-3-0) Button Disable Utility [Kegunaan Pelumpuhan Tombol] [3](#page-4-0)

#### **D**

dari tombol panel depan pindai dari [5](#page-6-0) tentang [4](#page-5-0) daya hidup, memecahkan masalah [20](#page-21-0) dokumen e-mail [14](#page-15-0) pindai [7](#page-8-0)

#### **F**

file PDF, pindai ke [4](#page-5-0) film memecahkan masalah [22](#page-23-0) pindai [8,](#page-9-0) [10](#page-11-0), [12](#page-13-0) foto jenis asli [6](#page-7-0) pindai [6](#page-7-0)

#### **G**

gambar e-mail [14](#page-15-0) jenis asli [6](#page-7-0) pindai [6](#page-7-0) pindai beberapa [7](#page-8-0) gambar kabur, memecahkan masalah [21](#page-22-0) gambar samar-samar, memecahkan masalah [21](#page-22-0)

#### **H**

HP Photosmart

pengaturan [15](#page-16-0) tentang [3](#page-4-0)

#### **K**

kaca, membersihkan [16](#page-17-0) kaca pemindai, membersihkan [16](#page-17-0) kecepatan, memecahkan masalah [20](#page-21-0), [22](#page-23-0)

#### **L**

lampiran, e-mail [14](#page-15-0) lukisan jenis asli [6](#page-7-0) pindai [6](#page-7-0)

#### **M**

membersihkan kaca pemindai [16](#page-17-0) TMA [16](#page-17-0) memecahkan masalah daya [20](#page-21-0) gambar kabur [21](#page-22-0) kecepatan [20,](#page-21-0) [22](#page-23-0) menyetel ulang pemindai [18](#page-19-0) negatif [22](#page-23-0) pemindai [19](#page-20-0) slide [22](#page-23-0) tes perangkat keras pemindai [18](#page-19-0) tombol [20](#page-21-0) memesan persediaan untuk pemeliharaan [17](#page-18-0) mengetes perangkat keras [18](#page-19-0) menyetel ulang pemindai [18](#page-19-0)

#### **N**

negatif memecahkan masalah [22](#page-23-0) pindai [8](#page-9-0), [10](#page-11-0), [12](#page-13-0)

#### **O**

**OCR** memecahkan masalah [21](#page-22-0)

#### **P**

PDF, pindai ke [13](#page-14-0) pemindai memecahkan masalah [19](#page-20-0) mengetes perangkat keras [18](#page-19-0) setel ulang [18](#page-19-0) pemindaian beberapa gambar [7](#page-8-0) pengaturan, pindai [15](#page-16-0) perangkat lunak Bantuan [2](#page-3-0) pengaturan [15](#page-16-0) pindai dari [5](#page-6-0) persediaan, pemeliharaan [17](#page-18-0) Photosmart pengaturan [15](#page-16-0) tentang [3](#page-4-0) pindai beberapa gambar [7](#page-8-0) dari HP Solution Center [Pusat Solusi HP] [5](#page-6-0) dari perangkat lunak TWAIN [5](#page-6-0) dari tombol panel depan [5](#page-6-0) dokumen [7](#page-8-0) e-mail [14](#page-15-0) gambar [6](#page-7-0) item transparan [8](#page-9-0), [12](#page-13-0) jenis asli [6](#page-7-0) preview image [tampilan gambar] [12](#page-13-0) pindaian e-mail [14](#page-15-0) preview image [tampilan gambar] [12](#page-13-0) Pusat Solusi HP tentang [3](#page-4-0)

#### **S**

salin dari kaca pemindai [12](#page-13-0) situs Web memesan persediaan untuk pemeliharaan [17](#page-18-0) slide memecahkan masalah [22](#page-23-0) pindai [8,](#page-9-0) [9](#page-10-0), [12](#page-13-0)

Solution Center [Pusat Solusi] Bantuan [2](#page-3-0) pengaturan [15](#page-16-0) pindai dari [5](#page-6-0) tentang [3](#page-4-0) suku cadang, memesan [17](#page-18-0)

#### **T**

teks, dapat diedit memecahkan masalah [21](#page-22-0) teks yang dapat diedit memecahkan masalah [21](#page-22-0) tes perangkat keras pemindai [18](#page-19-0) TMA membersihkan [16](#page-17-0) memecahkan masalah [22](#page-23-0) memindai slide atau negatif [12](#page-13-0) pindai negatif [10](#page-11-0) pindai slide [8](#page-9-0) tombol, panel depan memecahkan masalah [20](#page-21-0) pengaturan [15](#page-16-0) pindai dari [5](#page-6-0) tentang [4](#page-5-0) Tombol Copy [Salin] [4](#page-5-0), [12](#page-13-0) Tombol E-mail [4](#page-5-0) tombol panel depan memecahkan masalah [20](#page-21-0) pengaturan [15](#page-16-0) Tombol Pindai [4,](#page-5-0) [6](#page-7-0), [7](#page-8-0) Tombol Scan Film [Pindai Film] [4](#page-5-0) Tombol Scan to PDF [Pindai ke PDF] [13](#page-14-0) Tombol Scan to Share [Pindai untuk Berbagi] [4](#page-5-0) transparansi, pindai [12](#page-13-0) TWAIN pindai dari [5](#page-6-0)